## **СОДЕРЖАНИЕ**

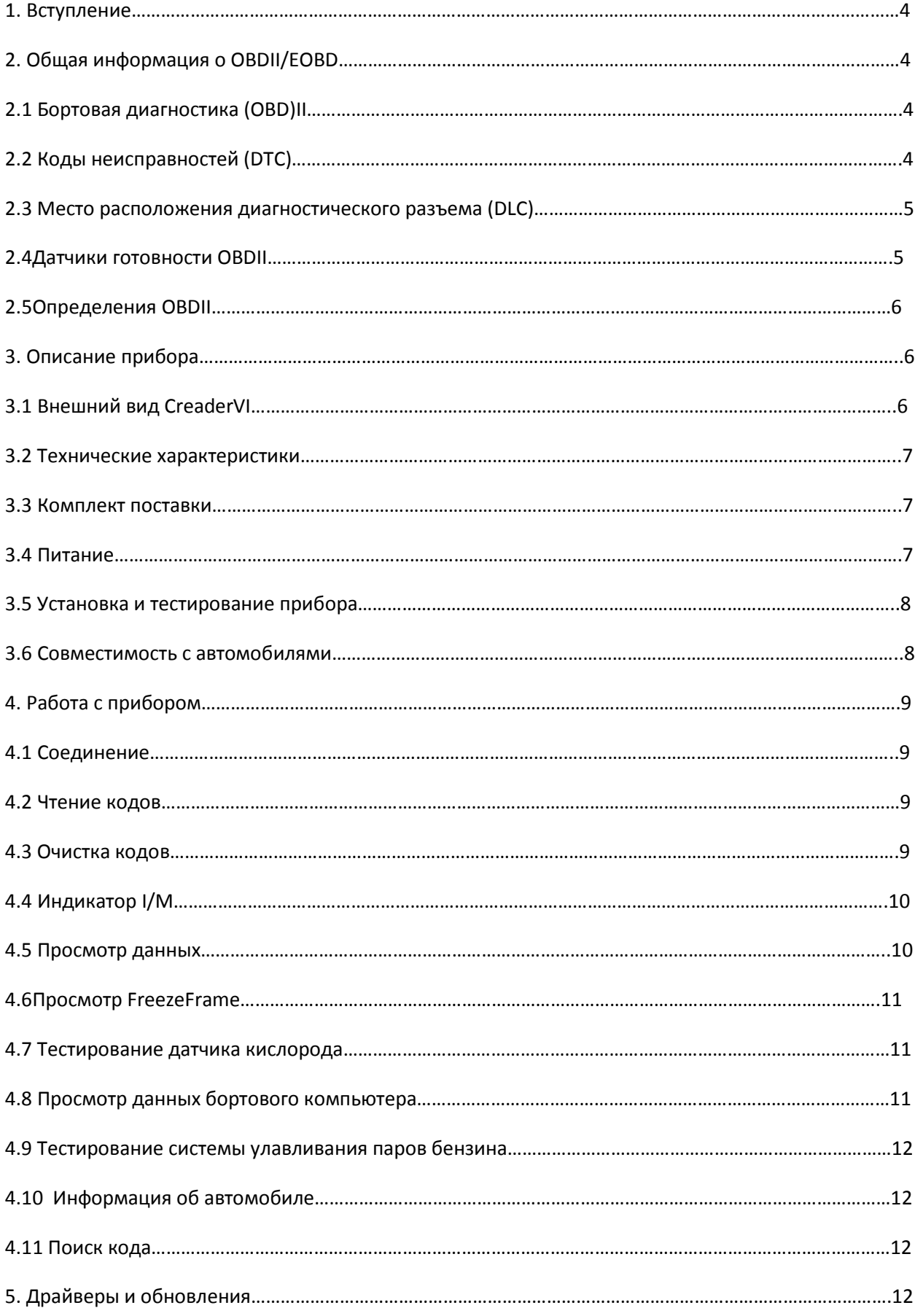

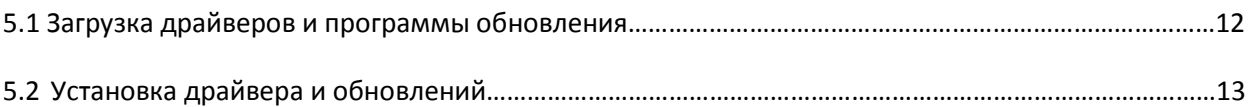

## **1. Вступление**

CreaderVI – новый прибор «LaunchTechCO., LTD» разработанный специально для диагностики автомобилей совместимых с OBDII/EOBD системами. Он может считывать и чистить коды неисправностей, а также считывать данные в двух режимах и проводить множество дополнительных тестов. Возможность сетевого (он-лайн) обновления гарантирует, что прибор сможет диагностировать новые модели автомобилей и возможность появления новых функций.

ПРИМЕЧАНИЕ: CREADERVI МОЖЕТ АВТОМАТИЧЕСКИ ПЕРЕГРУЗИТЬСЯ ПРИ СИЛЬНОМ УДАРЕ СТАТИЧЕСКИМ ЭЛЕКТРИЧЕСТВОМ. ЭТО НОРМАЛЬНО.

## **2. Общая информация о OBDII/EOBD**

## **2.1 Бортовая диагностика (OBD) II**

Первое поколение бортовой диагностики (OBDI) было разработано Калифорнийским комитетом по воздушным ресурсам (ARB) и внедрено в 1988 году для слежения за системой контроля выпуска газов автомобиля. С развитием технологии было разработано новое бортовой диагностики (OBDII).

Система OBDIIпредназначается для слежения за элементами контроля выбросов и ключевыми компонентами двигателя путем выполнения постоянных или периодических тестов определенных компонентов и состояний автомобиля. При обнаружении неисправности OBDIIвключает индикатор (MIL) на приборной панели автомобиля. Система собирает информацию о выявленных неисправностях, что помогает специалисту безошибочно определить и устранить проблему. Далее перечислены три составные части подобной информации:

- 1) Показания индикатора неисправности (MIL);
- 2) Сохраненные коды неисправности (DTC);
- 3) Показания датчиков готовности.

## **2.2 Коды неисправностей (DTC)**

DTC – коды, записывающиеся в компьютер бортовой диагностической системы при обнаружении неисправности. Эти коды определяют проблемные зоны и предназначаются для предоставления информации о местоположении возможной проблемы. DTC – пятизначный код, состоящий из букв и цифр. Первый символ (буква) определяет, какая часть системы задает код. Остальные четыре символа (цифры) предоставляют дополнительную информацию о происхождении DTC и об эксплуатационных условиях вызвавших неполадку.

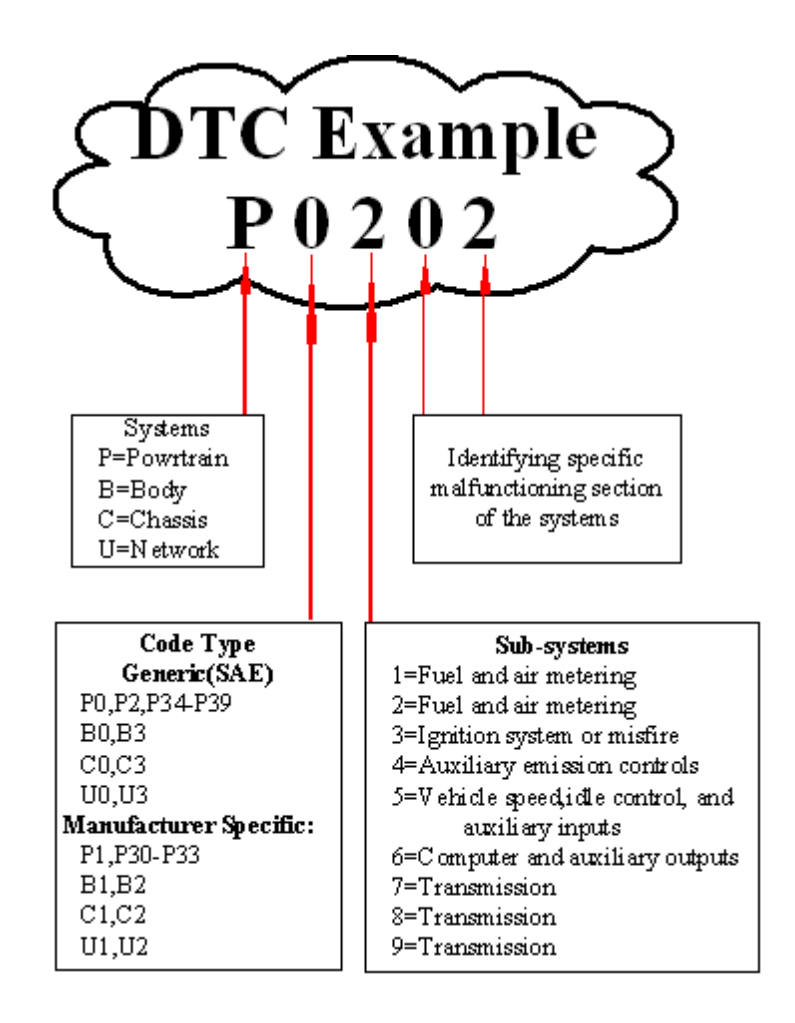

### **2.3 Местоположение диагностического разъема (DLC)**

DLC (диагностический разъем) – стандартный 16-контактный разъем, соединяющий бортовой компьютер с прибором для считывания кодов. У большинства автомобилей DLC обычно расположен под приборной панелью на 30 см от центра.

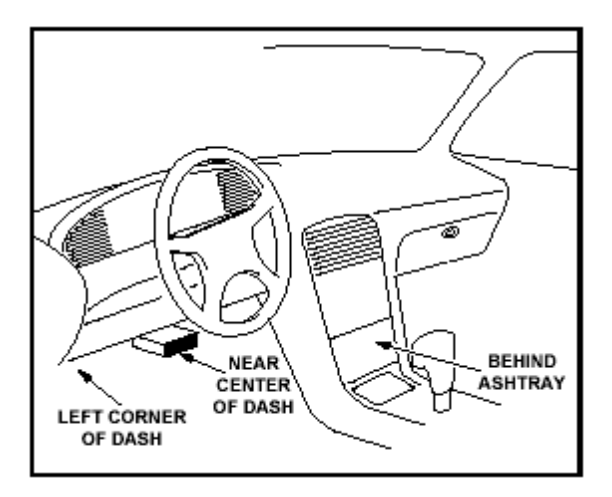

В некоторых азиатских и европейских автомобилях разъем находится за пепельницей, то есть для доступа к разъему пепельница должна быть извлечена. Если DLC находится в другом месте, об этом должно быть сказано в описании автомобиля.

#### **2.4 Датчики готовности OBDII**

Важная часть OBDII системы – датчики готовности, которые определяют, все ли компоненты системы были протестированы системой OBD. Они запускают циклические тесты для систем и отдельных узлов, чтобы убедиться, что они работают в допустимых пределах.

В настоящее время существуют 11 датчиков готовности OBDII утвержденных Американским Природоохранным Агентством (EPA). Не все датчики поддерживаются каждым транспортным средством, и точное количество датчиков в автомобиле зависит от стратегии производителя по борьбе с выбросами автомобиля.

Некоторые детали и системы автомобиля постоянно проверяются системой OBDII, ниже приведен список таких систем:

- 1) Зажигание
- 2) Топливная система
- 3) Двигатель

Пока автомобиль находится в рабочем состоянии, система OBDII постоянно проверяет перечисленные компоненты.

- 1) Система рециркуляции отработавших газов
- 2) Датчик кислорода
- 3) Нейтрализатор отработавших газов
- 4) Система контроля над испарениями
- 5) Датчик нагрева кислорода
- 6) Система кондиционирования
- 7) Электрически нагреваемый нейтрализатор
- 8) Система кондиционирования

#### **2.5 Определения OBDII**

Совмещенный моторно-трансмиссионный компьютер **(PCM)** – электронный блок управления двигателем. На некоторых автомобилях может быть совмещен с блоком управления коробкой передач.

Индикатор неисправности **(MIL)** – лампа на приборной панели, оповещающая водителя при неисправностях в системах автомобиля. Горящий MIL означает, что найдена поломка и автомобилю необходим ремонт. В некоторых ситуациях лампа будет мигать. Это означает, что у автомобиля серьезные повреждения. Бортовой компьютер автомобиля не может выключить MIL пока не будут произведены необходимые ремонтные работы.

**DTC** – коды диагностики отказов (коды неисправностей), показывающие, какая из частей системы автомобиля повреждена.

EnablingCriteria – условия, которые должны быть выполнены перед установкой или выключением датчиков. Некоторые датчики требуют выполнения определенного ездового цикла для включения. Эти циклы отличаются в зависимости от датчиков и автомобиля.

**Ездовой цикл OBDII** – выполнить условия, необходимые для запуска автомобилем бортовой диагностики. Некоторые ездовые циклы должны выполняться при стертых DTC или при отключенной батарее. Ездовой цикл зависит от автомобиля и датчика, который нуждается в перегрузке.

**FreezeFrameData** – Когда появляются неполадки, OBDII не только запоминает код, но и делает снимок рабочих параметров для облегчения определения проблемы. Полученные значения называются FreezeFrameData. Они могут включать в себя важные параметры двигателя, такие как число оборотов, скорость автомобиля, воздушный поток, нагрузка на двигатель, давление топлива, значение коррекции топливоподачи, температуры охлаждающей жидкости, опережение зажигания.

Коррекция топливоподачи **(FT)** – функция системы управления двигателем по корректировке топливовоздушной смеси с целью достижения ее оптимального содержания.

## **3 Описание прибора**

# **3.1 Вешний вид CreaderVI:**

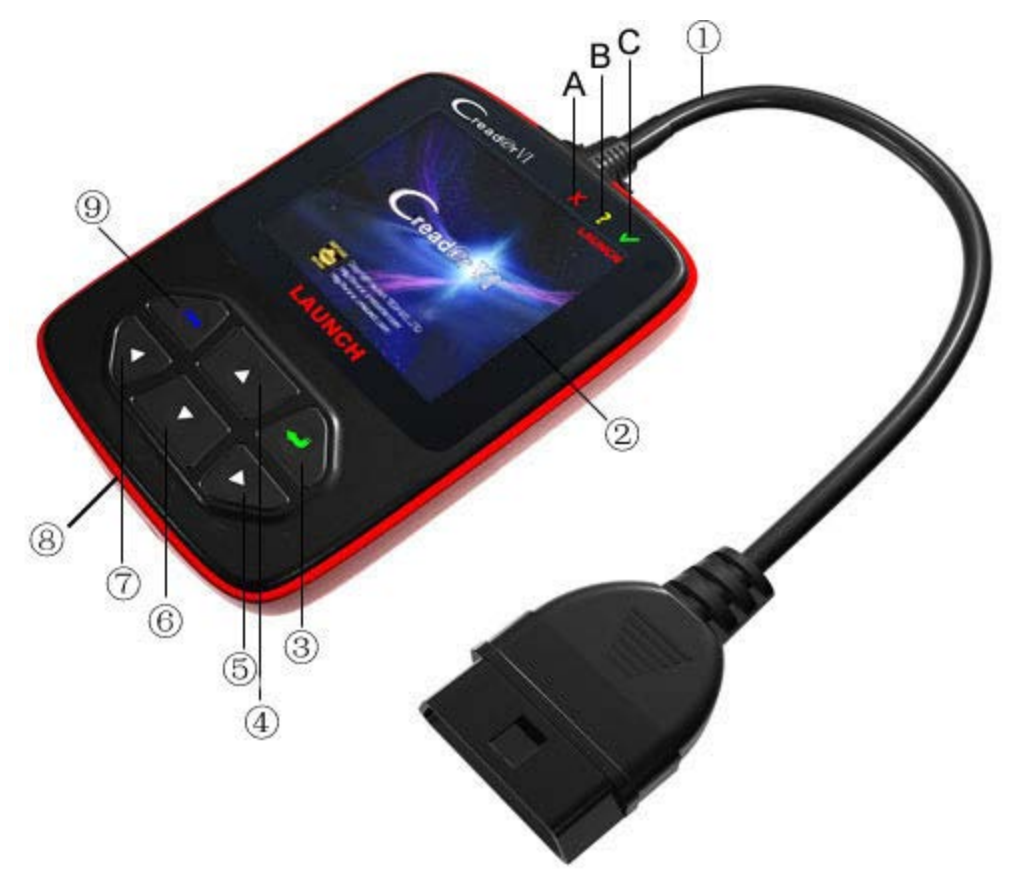

 1. **Кабель с OBDII разъемом** – соединяет CreaderVI диагностическим разъемом (DLC) автомобиля.

- 2. **LCD дисплей** показывает результаты тестов.
- 3. **Кнопка «Enter»** подтверждение выбора (или действия) в меню.
- 5/7. **Кнопки ВЛЕВО/ВПРАВО**
- 6/4. **Кнопки ВВЕРХ/ВНИЗ** двигают курсор вверх или вниз при выборе.
- 8. **USB- порт** соединение с компьютером для обновления.
- 9. **Кнопка ВЫХОД** возвращает в предыдущее меню.

**A ИНДИКАТОР КРАСНОЙ ЛАМПЫ** – подтверждает наличие DTC; когда на дисплее появляется «Confirmed DTC», индикатор красной лампы загорается.

**B ИНДИКАТОР ЖЕЛТОЙ ЛАМПЫ** – ожидаемый DTC; когда нет уверенности или неизвестно о наличии DTC, индикатор желтой лампы загорается.

**C ИНДИКАТОР ЗЕЛЕНОЙ ЛАМПЫ** – DTC нет; когда нет DTC загорается индикатор зеленой лампы.

#### **3.2 Технические характеристики**

- 1) Дисплей: 2.8 TFT 262K, 320\*240 QVGA LCD-дисплей
- 2) Напряжение: 8-32 V
- 3) Рабочий ток: <100 мА@12V (типичный)
- 4) Потребляемая мощность: <1.2W (типичная)
- 5) Рабочая температура: 32 $^0$ F 122 $^0$ F / 0 $^0$ C– 50 $^0$ C
- 6) Температура хранения: -4<sup>0</sup>F 158<sup>0</sup>F / -20<sup>0</sup>C 70<sup>0</sup>C @RH60%
- 7) Размеры: 4.7\*3.2\*1.0/121\*82\*26 мм Д\*Ш\*В
- 8) Вес: <17.6 унц (500гр)

#### **3.3 Комплект поставки**

- 1) CreaderVI
- 2) Руководство пользователя
- 3) USB-кабель для соединения с компьютером

#### **3.4 Питание**

Питание CreaderVI обеспечивается через диагностический разъем (DLC).

Для подключения:

1) Найдите DLC своего автомобиля

На DLC некоторых автомобилей может быть пластиковая крышка, ее необходимо снять, прежде чем вставлять OBDII кабель.

2) Вставьте штекер OBDII кабеля в разъем DLC.

#### **3.5 Установка и тестирование прибора**

Выберите пункт (Tool Setup) главного меню и нажмите (ENTER), экран примет следующий вид:

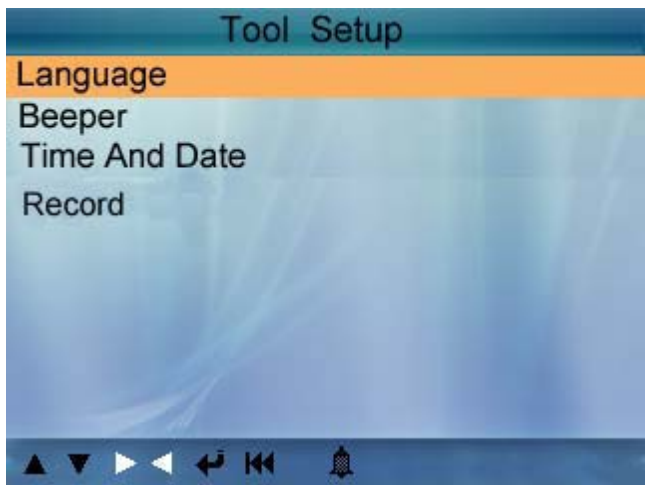

CreaderVI позволяет сделать следующие настройки и самотестирования:

1) Выбор языка.

Выберите пункт (Language) и нажмите (ENTER), экран примет следующий вид:

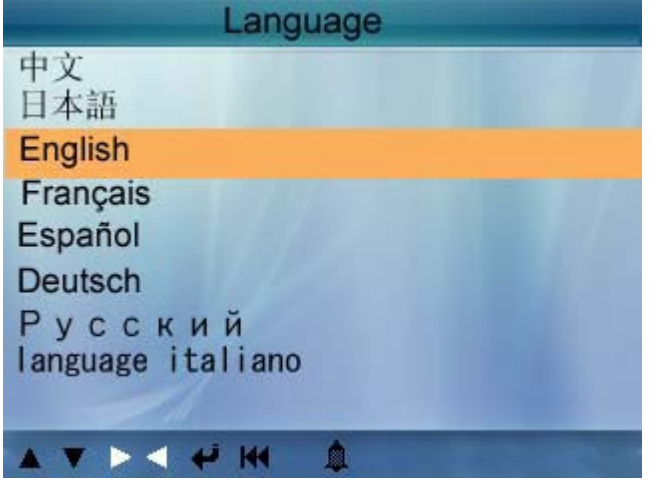

Клавишами (ВВЕРХ/ВНИЗ) вы можете выбрать любой язык. Затем нажмите (ENTER) для подтверждения. Система поменяет язык на выбранный.

2) Beeper (сигнальное устройство): включение/выключение бипера.

Выберите (BEEPER) и нажмите (ENTER) для подтверждения. Экран примет следующий вид:

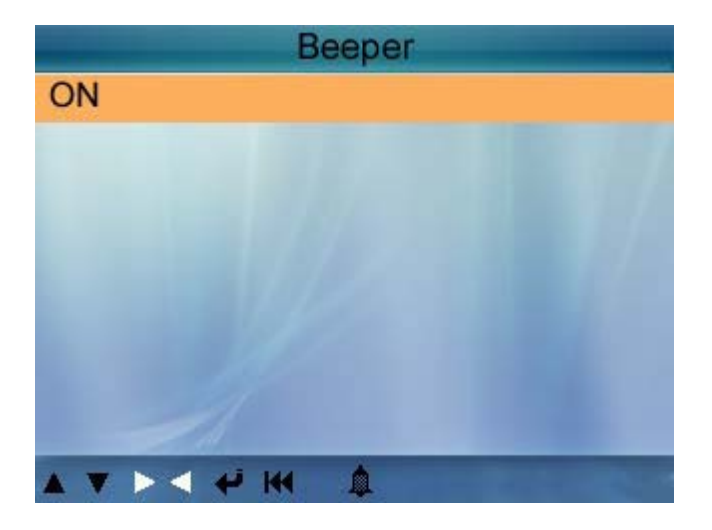

Нажмите (ВВЕРХ/ВНИЗ) для выбора ON/OFFи нажмите (ENTER) для подтверждения.

3) Время и Дата: Установка времени и даты.

Выберите (Time and Date) инажмите (ENTER), экран покажет интерфейс, как указано ниже:

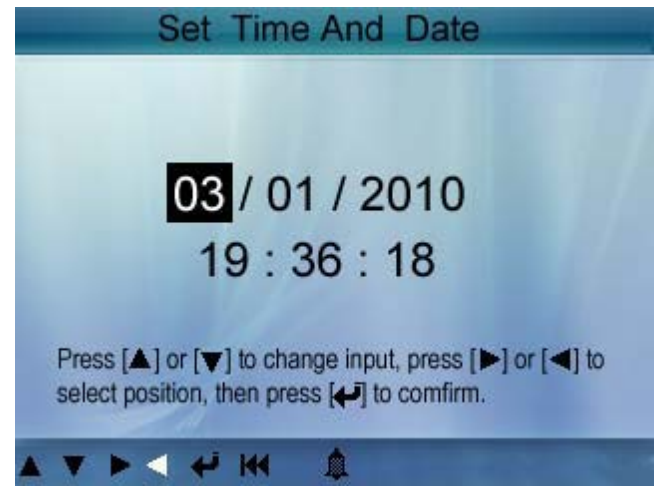

Нажмите (ВВЕРХ/ВНИЗ), чтобы изменить ввод, нажмите (ВЛЕВО/ВПРАВО) для выбора позиции, затем нажмите (ENTER) для подтверждения.

4) Запись: включение/выключение записи.

Выберите (RECORD) и нажмите (ENTER), экран примет следующий вид:

Нажмите (ВВЕРХ/ВНИЗ) для выбора ON/OFF и нажмите (ENTER) для подтверждения. Когда эта функция включена, появится определенный символ, тогда CreaderVI может записать DTC, Datastream и Freeze Frames.

### **3.6 Совместимость с автомобилями**

CreaderVI разработан специально для OBDII совместимых автомобилей. С 1996 года все автомобили, продаваемые в США, должны быть совместимы с OBDII.

Небольшое количество бензиновых автомобилей, выпущенных в 1994, и 1995 совместимы с OBDII. Чтобы узнать, совместим ли автомобиль 1994-го или 1995-го года выпуска с OBDII, проверьте ярлык на системе управления вредными выбросами (VECI), которая обычно расположена в районе радиатора. Если автомобиль OBDII-совместим, на ярлыке будет надпись «OBDII Certified». Каждый OBDII-совместимый автомобиль должен иметь 16-и контактный диагностический разъем (DLC).

То есть, для того чтобы узнать совместим ли ваш автомобиль с OBDII, надо проверить наличие 16 и контактного DLC под приборной доской и наличие надписи на ярлыке VECI.

## **4.Работа с прибором**

### **4.1 Соединение**

- 1) Выключите зажигание.
- 2) Найдите местоположение 16-и контактного диагностического разъема (DLC).
- 3) Вставьте OBDII кабель в диагностический разъем.
- 4) Включите зажигание. Мотор может работать.
- 5) Когда включится дисплей, нажмите кнопку EXITдля входа в главное меню:

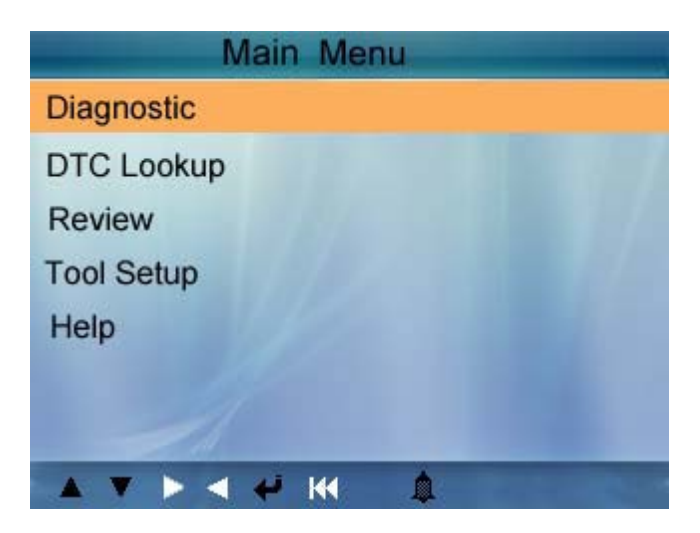

**ВНИМАНИЕ! НЕ СОЕДИНЯЙТЕ /ОТСОЕДИНЯЙТЕ КАКОЕ-ЛИБО ИСПЫТАТЕЛЬНОЕ ОБОРУДОВАНИЕ ПРИ РАБОЧЕМ ДВИГАТЕЛЕ ИЛИ ЗАЖИГАНИИ.**

#### **4.2 Чтение кодов**

Выберите пункт (DIAGNOSTIC) в главном меню и нажмите ENTER, экран покажет интерфейс Monitor Status как указано ниже.

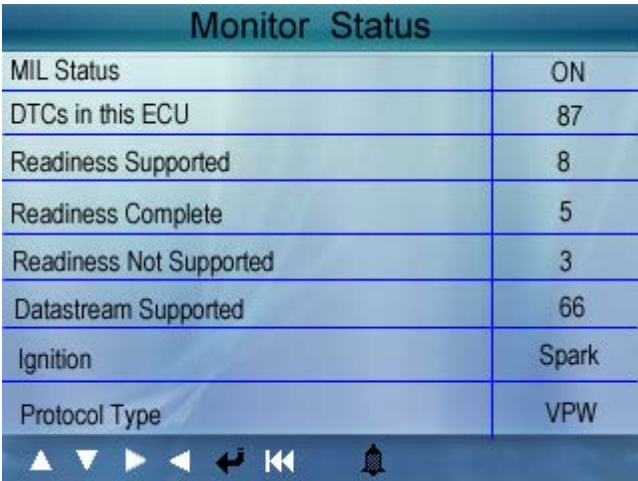

Нажмите ENTER для возврата в главное меню Diagnostic, экран покажет следующее:

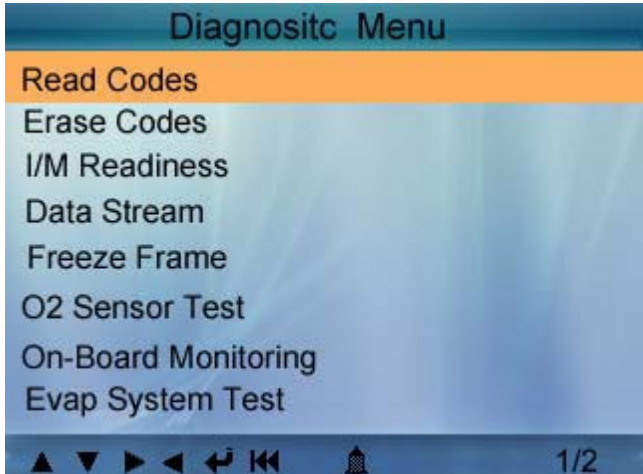

Выберите (Read Codes) и нажмите ENTER. Если были считаны какие-либо коды неисправности, экран примет вид:

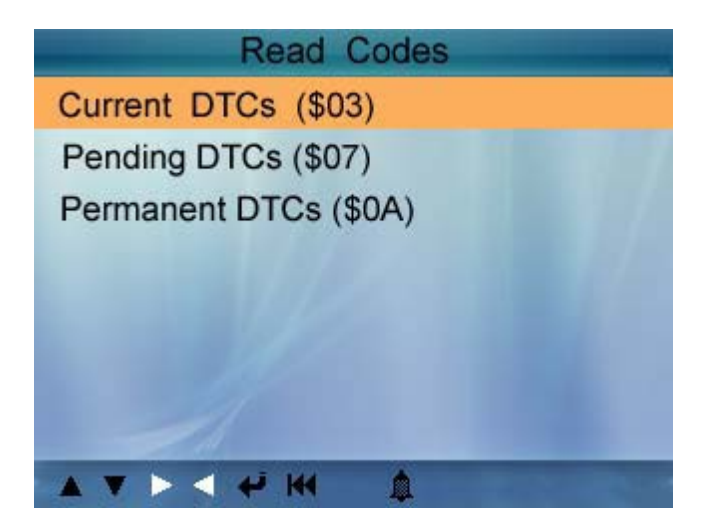

Нажмите ВВЕРХ/ВНИЗ и выберите нужный код и нажмите ENTER для подтверждения.

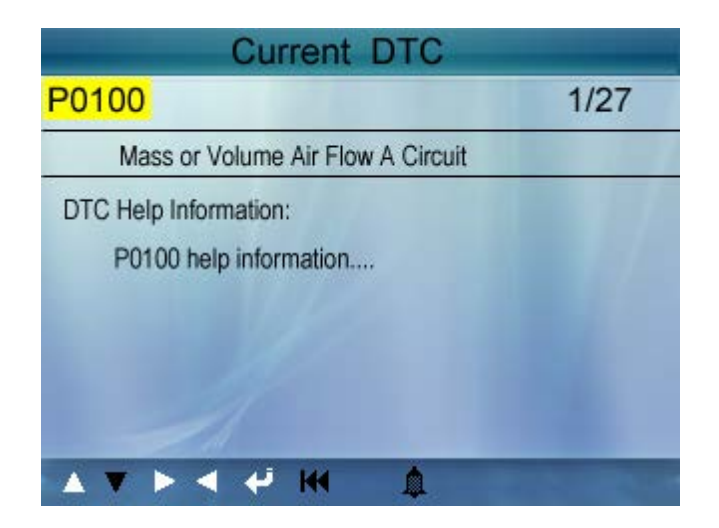

1/27 означает, что всего есть 27 кодов, и сейчас Р0100 является первым кодом на экране.

Экран также покажет содержание коды ниже номера кода.

Вы можете использовать кнопку ВНИЗ для обзора следующего кода.

После обзора всех кодов, вы можете нажать EXITдля возврата в меню Diagnostic.

#### **4.3 Очистка кодов**

Выберите (Erase Codes), экран примет вид:

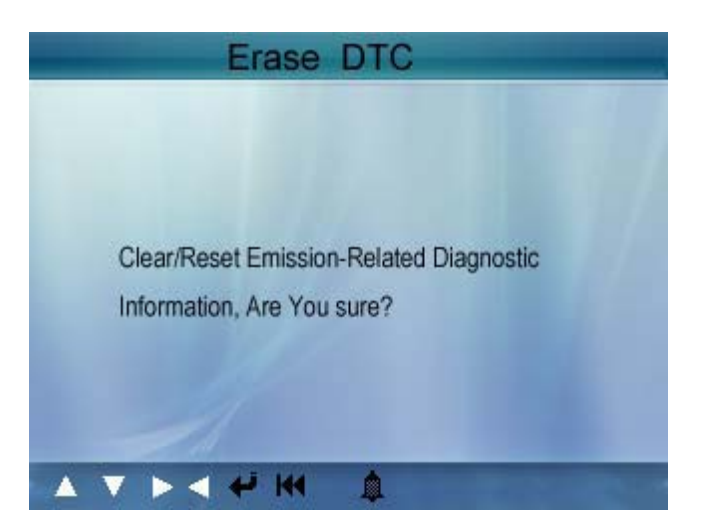

Нажмите ENTER, чтобы стереть DTC, экран примет вид:

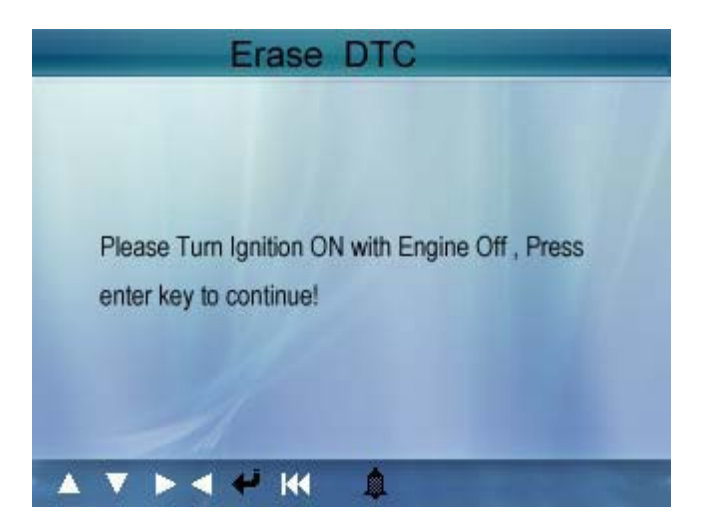

Согласно вышеуказанной таблице нажмите ENTER, и экран примет вид:

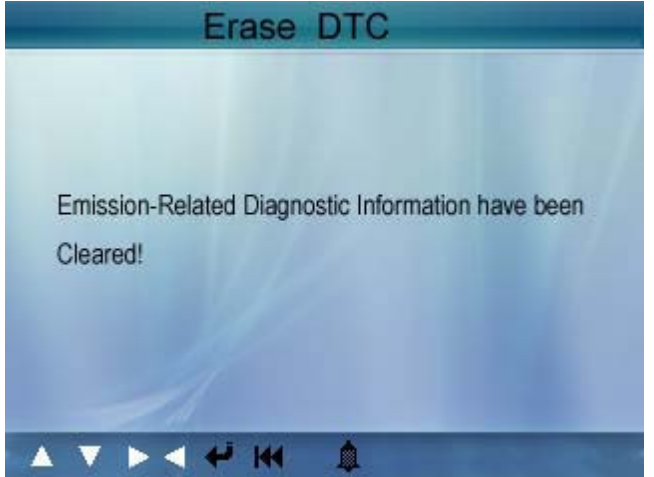

Замечания:

- Перед выполнением этой функции, убедитесь, что проблемные коды найдены и записаны.
- После стирания Вам следует снова найти проблемные коды, и включите зажигание и найдите проблемные коды снова. Если в системе все еще есть проблемные коды, пожалуйста, сотрите код и перепроверьте.

#### **4.4 Индикатор I/M**

I/M («проверка и сервисное обслуживание») – узаконенный стандарт для соблюдения стандартов чистоты воздуха. I/M индикатор показывает правильно ли функционируют системы связанные с выбросом газа и готов ли автомобиль к I/M проверке.

Индикатор готовности I/M показывает, какой из датчиков автомобиля запустил и закончил диагностику, и тестирование своей части системы.

После устранения неисправностей I/M Readiness Monitor Status может быть использован для подтверждения того, что починка была проведена.

Выберите пункт (I/M Readiness) и нажмите ENTER, экран примет вид:

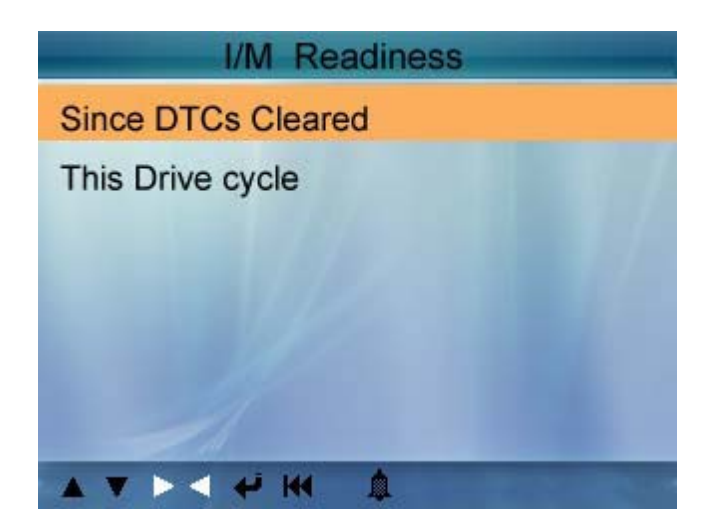

Вы можете использовать кнопки ВВЕРХ/ВНИЗ для выбора и нажмите ENTER, экран примет вид:

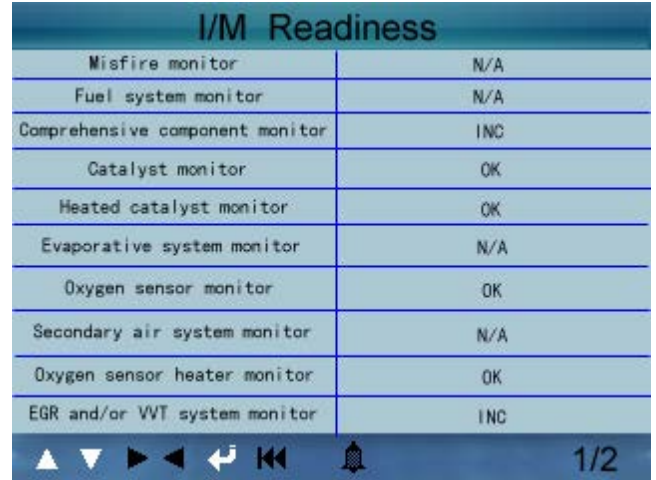

Вы можете использовать кнопки ВПРАВО/ВЛЕВО для обзора других данных.

Нажмите EXITдля возврата в меню Diagnostic.

#### **4.5 Просмотр данных**

Нажмите кнопки ВЛЕВО/ВПРАВО для выбора Data Stream в главном меню и затем нажмите кнопку ENTER для подтверждения, экран примет вид:

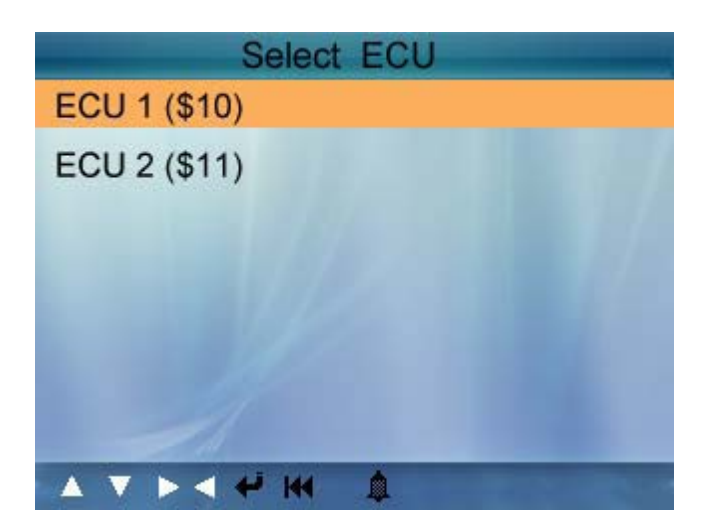

Как показано на рисунке выберите ECU и нажмите ENTER, экран примет вид:

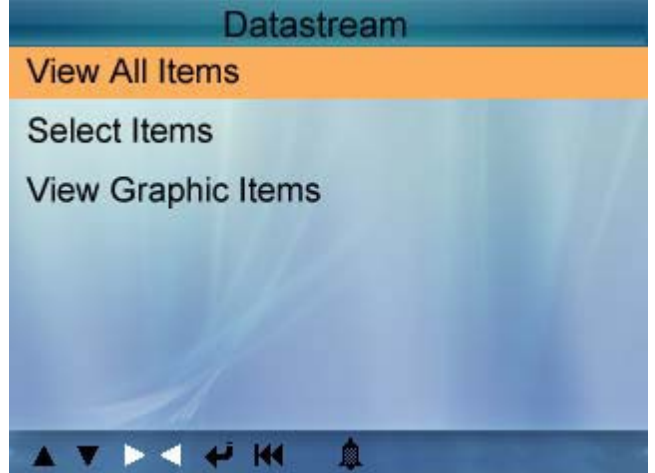

Выберите (View All Items) и нажмите ENTER, экран примет вид:

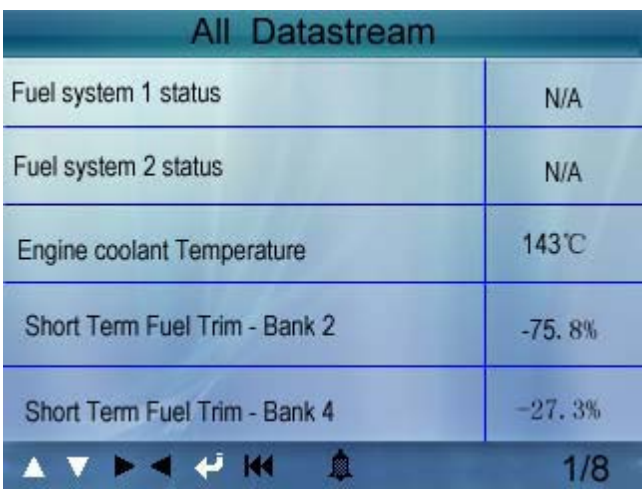

Вы можете использовать кнопки ВЛЕВО/ВПРАВО для обзора других данных.

Нажмите EXITдля возврата в меню Diagnostic.

Выберите (select items) в меню DataStream и нажмитеENTER, экран примет вид:

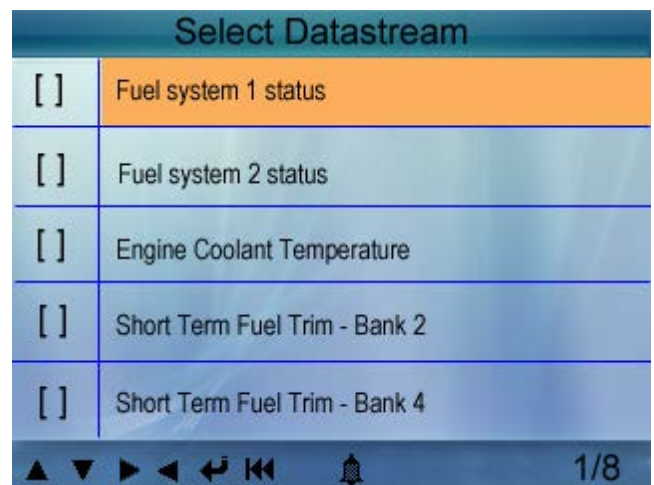

Вы можете использовать кнопки ВВЕРХ/ВНИЗ для выбора пунктов Datastream, и нажмите ВЛЕВО/ВПРАВО, чтобы перевернуть страницу, экран примет вид:

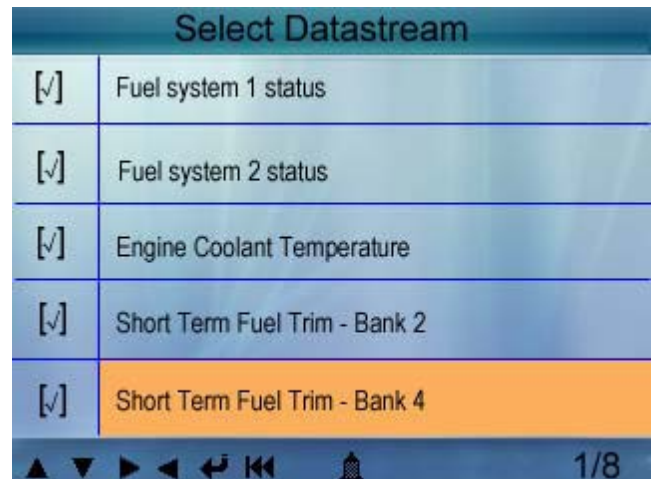

Вы можете использовать кнопки ВВЕРХ/ВНИЗ для выбора одного пункта в Datastream для обзора пункта данных в реальном времени с графиком, и нажмите ENTER, экран примет вид:

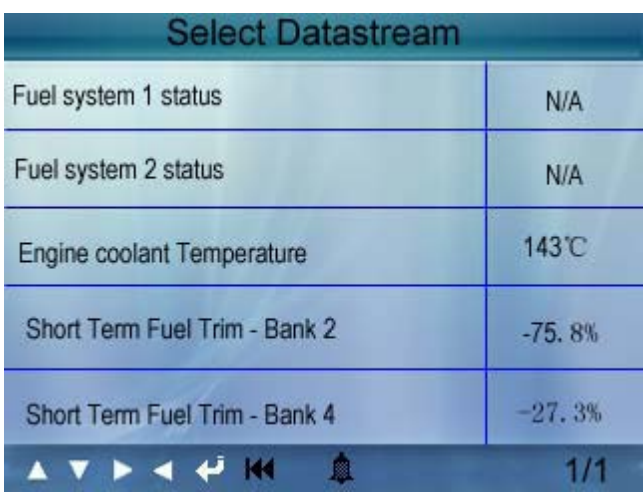

Нажмите EXIT для возврата в меню Diagnostic.

Вы можете просматривать все пункты Datastream или выбрать определенный пункт данных в реальном времени с графиком.

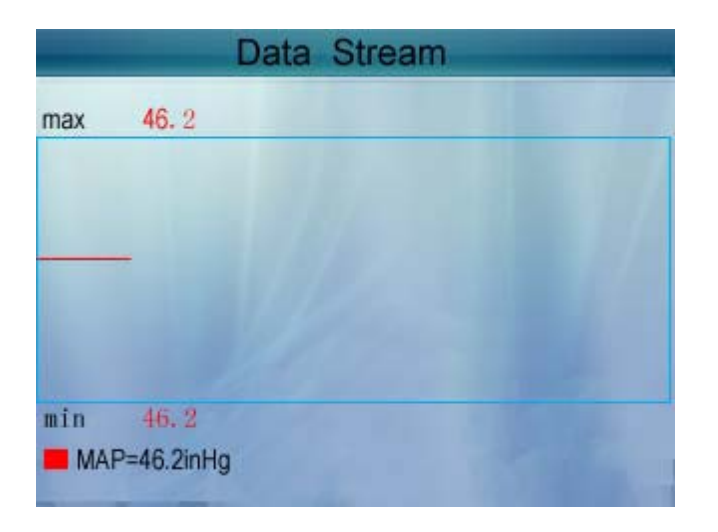

#### **4.6 Просмотр FreezeFrame**

Когда происходят ошибки, связанные с системой выброса, бортовой компьютер записывает некоторые параметры автомобиля. Полученные данные – freezeframedata. Это снимок рабочих параметров автомобиля во время ошибки.

Примечание: если DTC стерты, FreezeData может не сохраняться в памяти автомобиля (в зависимости от модели).

Выберите (FreezeFrame) в главном меню, экран примет вид:

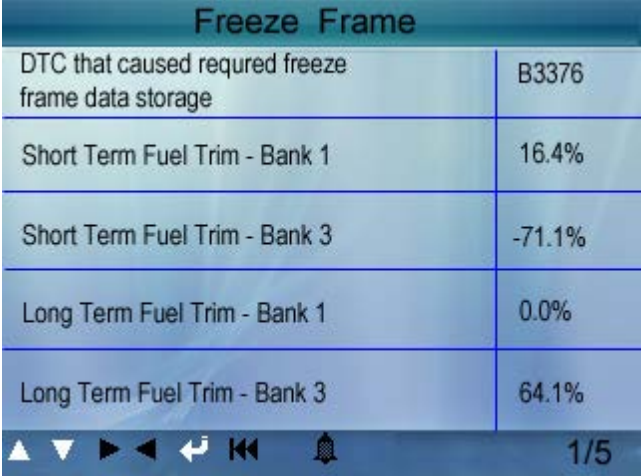

Используйте ВЛЕВО/ВПРАВО для просмотра данных.

Нажмите EXIT для возврата в главное меню.

#### **4.7 Тестирование датчика кислорода**

Не все О2 тесты применимы ко всем автомобилям. Поэтому, появившийся список будет сильно от автомобиля. Вдобавок, не все автомобили поддерживают мониторинг датчика кислорода. Если автомобиль или датчик не поддерживает эту функцию список на экране останется пустым.

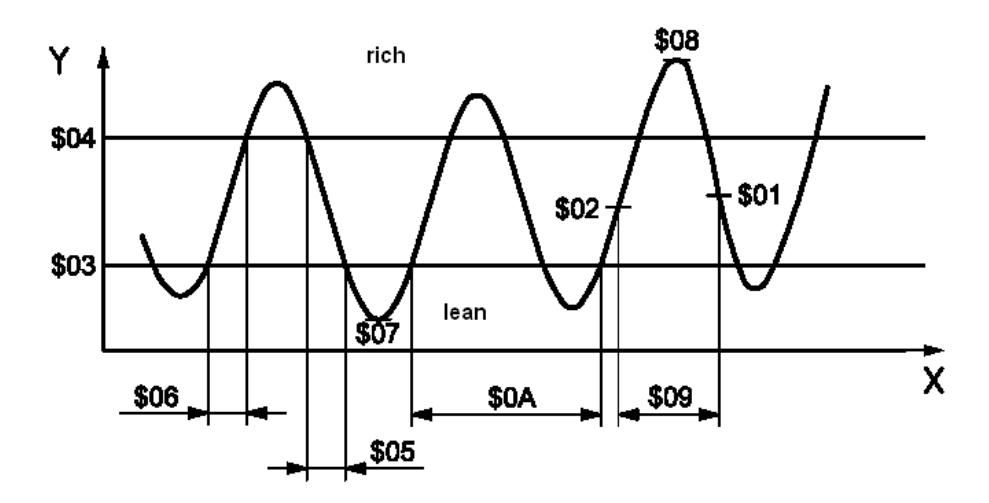

Выберите пункт (О2 Sensor Test) в меню Diagnostic и нажмите ENTER, экран примет вид:

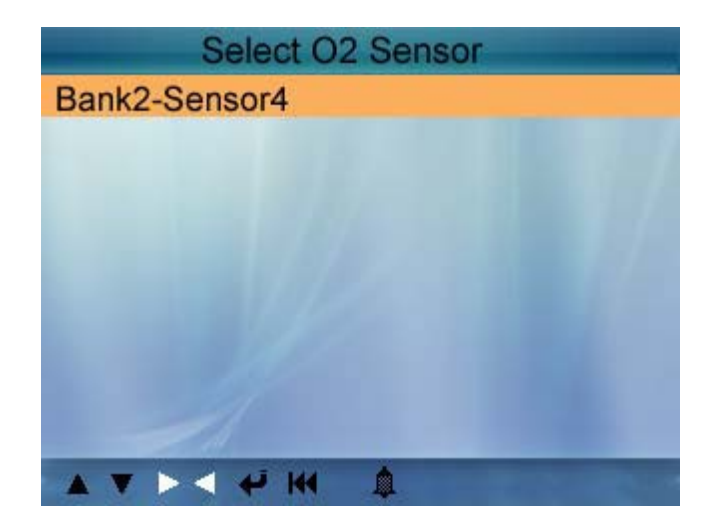

Нажмите кнопку ENTER, экран примет вид:

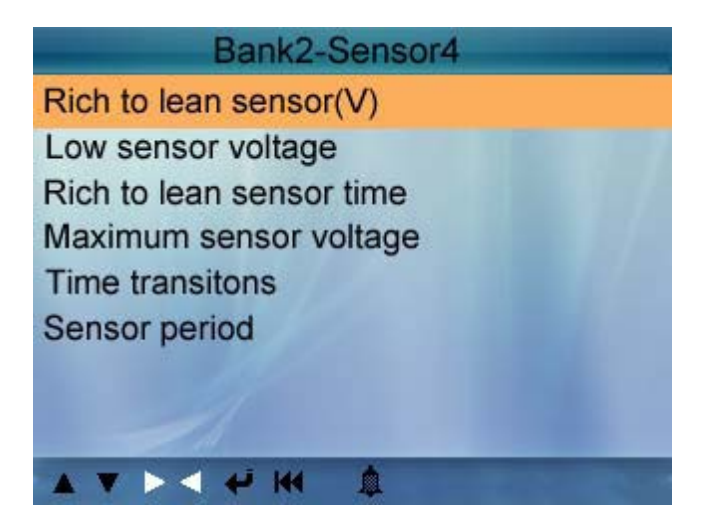

Используйте кнопки ВВЕРХ/ВНИЗ для выбора пункта и нажмите ENTER, экран примет вид:

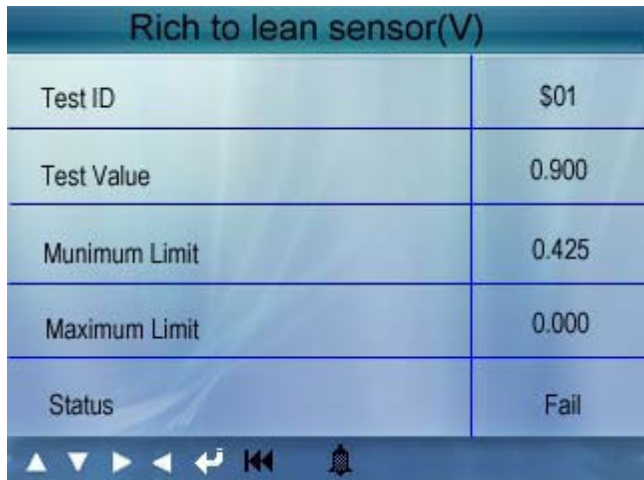

Нажмите EXIT для возврата в меню Diagnostic.

#### **4.8 Просмотр данных бортового компьютера**

Эта функция может быть использована для считывания результатов тестов бортовой диагностической системы для определенных узлов (или систем).

Выберите пункт (On-board Monitoring) в главном меню и нажмите ENTER, экран примет вид:

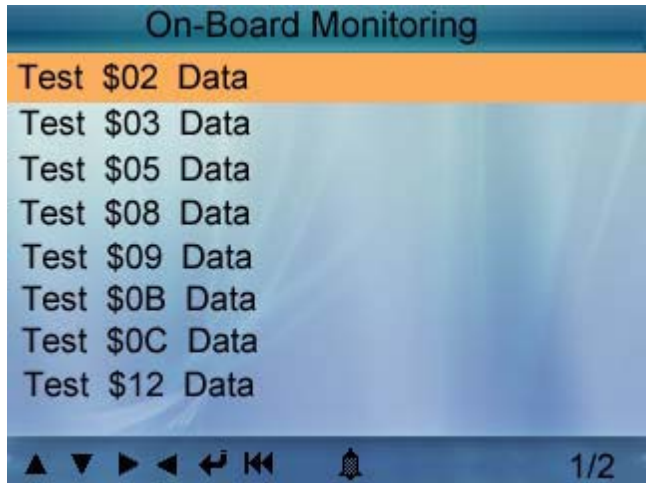

Вы можете использовать кнопки ВВЕРХ/ВНИЗ для выбора пункта и нажмите ENTER, экран примет вид:

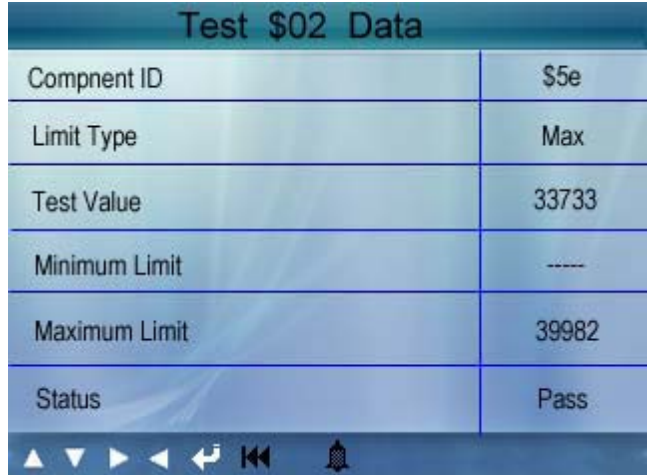

Нажмите EXIT для возврата в меню Diagnostic.

#### **4.9 Тестирование системы улавливания паров бензина**

Эта функция позволит вам начать проверку на отсутствие течи системой EVAP (система улавливания паров бензина). CreaderVI не делает проверку, он лишь дает сигнал для запуска теста бортовым компьютером. Перед использованием этой функции прочитайте инструкцию к своему автомобилю для выяснения условий необходимых для проведения теста.

Выберитепункт (EVAP System Test) и нажмите ENTER, на экране появится информация о EVAP системе. Некоторые производители не дают доступ внешним устройствам к системам автомобиля. Если автомобиль поддерживает данную функцию, появится сообщение:

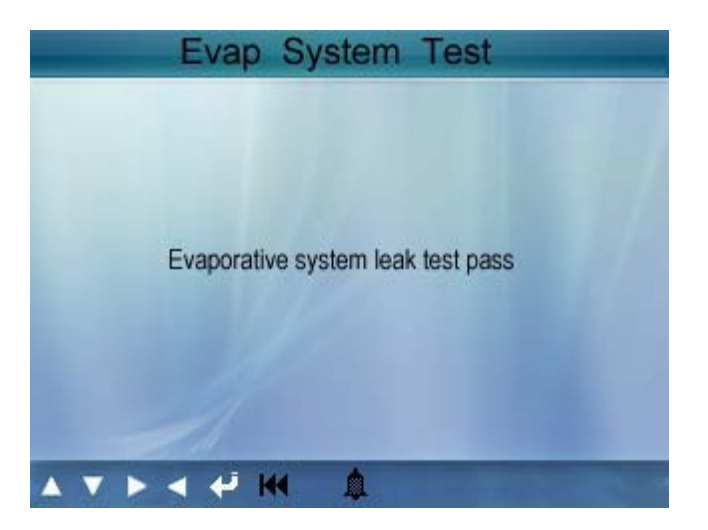

#### **4.10 Информация об автомобиле**

Выберите (Vehicle Info) и нажмите ENTER, на экране появится VIN (Идентификационный номер автомобиля), CID (калибровочный идентификатор) и CVN (проверочный калибровочный номер), как показано ниже:

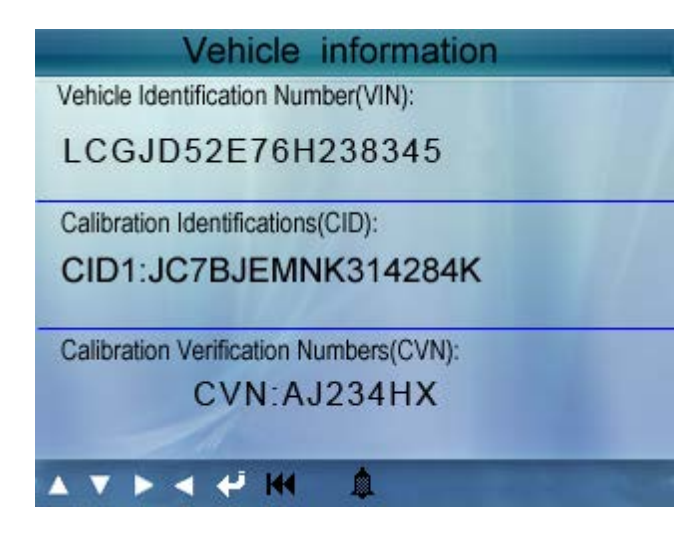

Нажмите EXIT для возврата в меню Diagnostic.

### **4.11 Поиск кода**

Выберите (Code Lookup) в главном меню и нажмите ENTER , экран примет вид:

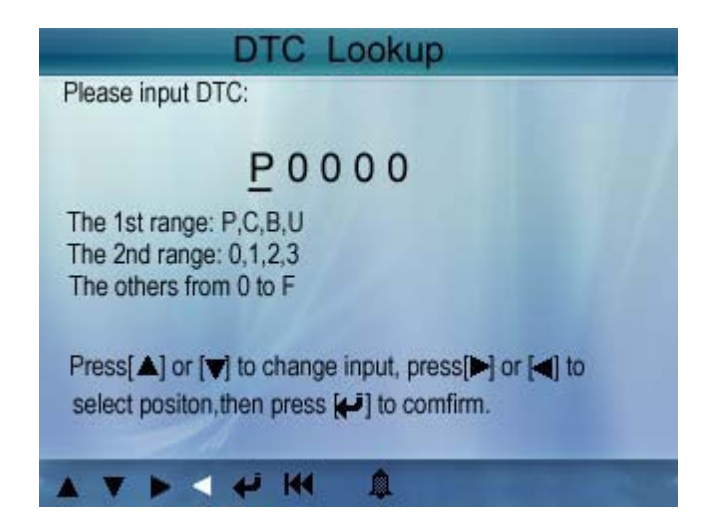

Вы можете использовать кнопки ВВЕРХ/ВНИЗ для смены первой буквы. Всего доступно 4 варианта: P, B, C и U. Нажмите ENTER, это передвинет курсор к следующему символу, что позволит вам выбрать нужные цифры (клавишами ВВЕРХ/ВНИЗ). После ввода, нажмите ENTER для просмотра его значения.

Затем нажмите EXITдля возврата в главное меню.

## **5. Драйверы и обновления**

### **5.1 Загрузка драйверов и обновления**

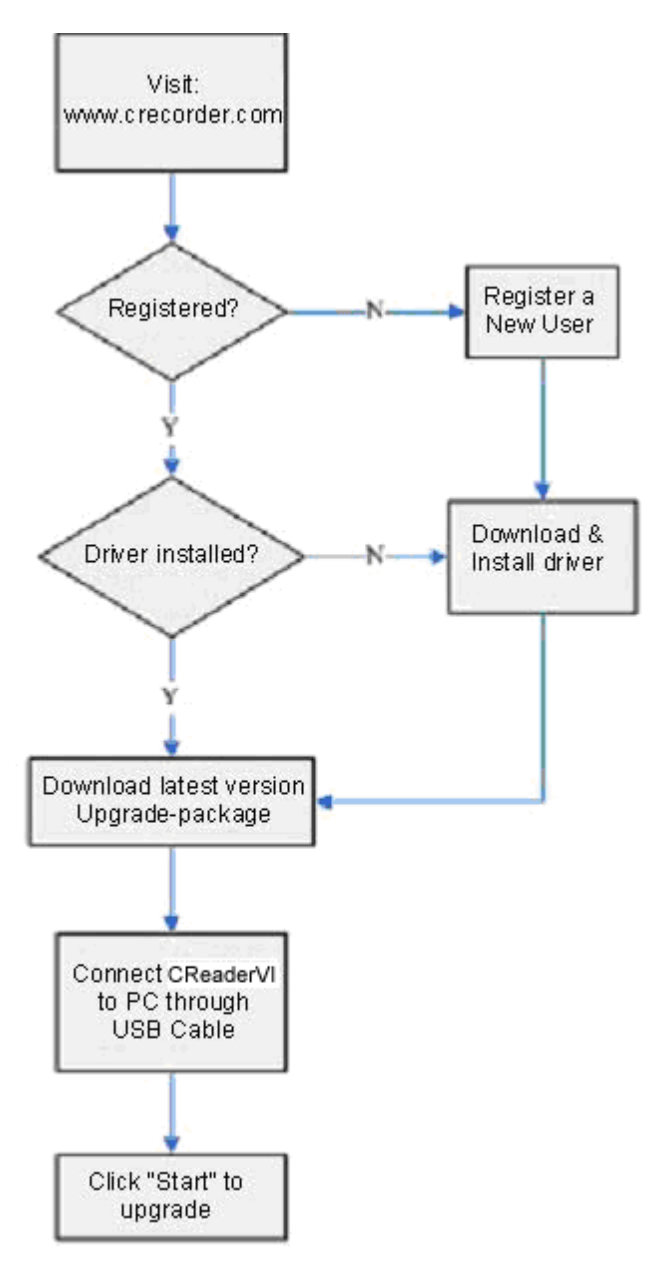

Чтобы обновить программы вашего устройства CreaderVI зайдите на сайт www.crecorder.com

Если вы делаете это впервые, необходимо зарегистрироваться. Для регистрации на сайте нажмите кнопку с надписью «Register» в правом верхнем углу страницы. Заполните регистрационную форму. Напоминаем, в поле «Register code» необходимо ввести секретный код продукта, он напечатан на стикере, наклеенном на первой странице «Руководство пользователя». После заполнения формы нажмите «Create Login»

Повторно зайдите на страницу [www.crecorder.com.](http://www.crecorder.com/) В правом верхнем углу введите ваш логин и пароль, указанные при регистрации и нажмите кнопку «Login». После этого вы попадаете на вашу персональную страницу пользователя. Выберете в левом меню пункт «Download Center» и пройдите по ссылке.

Теперь вы попадаете на страницу, с которой нужно скачать драйвера и Creader Upgrade Package.

## **5.2 Установка драйвера и обновлений**

Откройте папку со скаченными файлами и распакуйте папку с драйверами на свой жесткий диск. Запустите файл Prelnstaller.exe из распакованного архива, чтобы установить драйверы.

После этого установите программу Creader Upgrade Package. По окончанию установки запустите её.

После запуска программы подключите Ваше устройство к компьютеру с помощью USB-кабеля из комплекта Вашего устройства. Нажмите кнопку «Start Upgrade» - начнется обновление программ устройства.

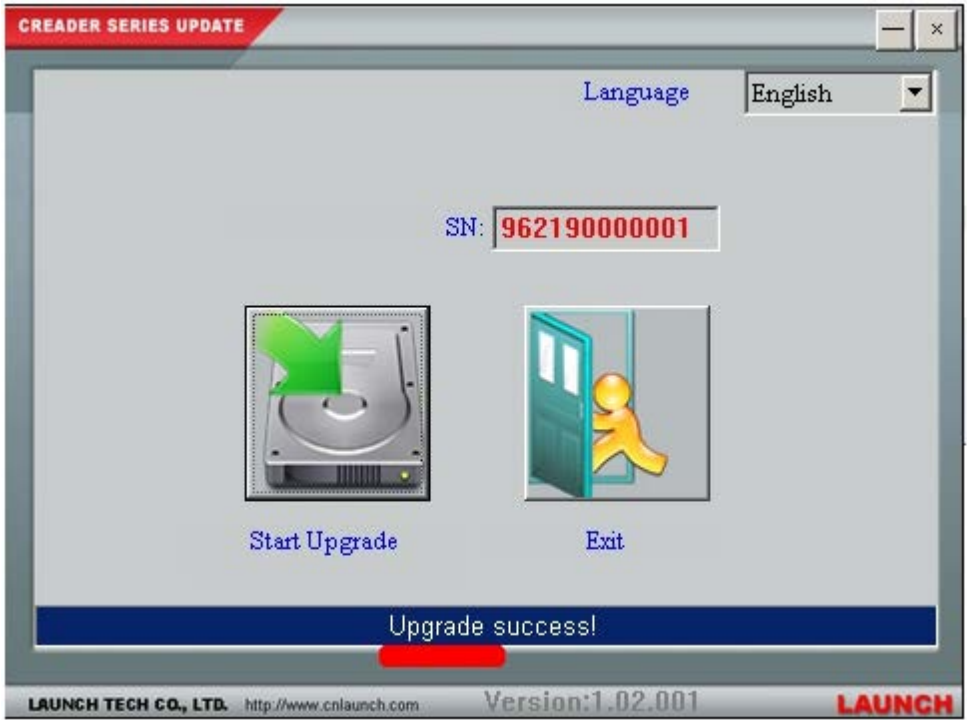

Не рекомендуется прерывать процесс обновления, а также отсоединять устройство от компьютера в процессе его обновления.

По окончанию обновления, программа выдаст сообщение об успешном обновлении программы. Нажмите кнопку выход и отсоедините устройство от компьютера.